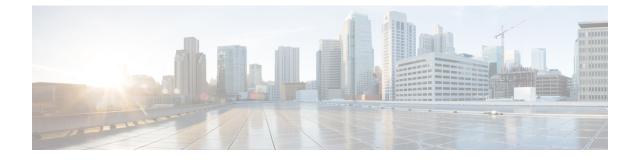

# Use the Administration Control Panel for Cisco Unified Communications Manager (CUCME)

- Save Cisco Unified Communications Manager Express, on page 1
- Create Cisco Unified CME Configuration Files, on page 1
- Switch the Call Agent to Cisco Unified Communications Manager, on page 2
- Save or Reload Cisco Unity Express, on page 2

### **Save Cisco Unified Communications Manager Express**

Use this procedure to save Cisco Unified CME.

#### **Step 1** Choose Administration > Control Panel.

- Step 2 Under the Cisco Unified Communications Manager Express label, click Save Configuration.
- **Step 3** Click Ok at the prompt.

To create Cisco Unified CME configuration files, see Create Cisco Unified CME Configuration Files, on page 1. To save or reload Cisco Unity Express, see Save or Reload Cisco Unity Express, on page 2. To switch the call agent to Cisco Unified Communications Manager, see Switch the Call Agent to Cisco Unified Communications Manager, on page 2.

### **Create Cisco Unified CME Configuration Files**

Cisco Unified CME configuration files are eXtensible Markup Language (XML) configuration files that are required for IP phones. When new IP phones are added in CME, the new configuration files need to be created.

Use this pro cedure to create Cisco Unified CME configuration files.

#### **Step 1** Choose Administration > Control Panel.

Step 2 Under the Cisco Unified Communications Manager Express label, click Create CNF Files.

A confirmation dialog box will appear if the configuration files are created successfully.

To save Cisco Unified Communications Manager Express, see Save Cisco Unified Communications Manager Express, on page 1. To save or reload Cisco Unity Express, see Save or Reload Cisco Unity Express, on page 2. To switch the call agent to Cisco Unified Communications Manager, see Switch the Call Agent to Cisco Unified Communications Manager, on page 2.

## Switch the Call Agent to Cisco Unified Communications Manager

Use this procedure to switch the call agent to Cisco Unified Communications Manager.

- **Step 1** Choose Administration > Control Panel.
- **Step 2** Under the Call Agent Integration: CUCME label, click Switch to CUCM.

A warning box appears indicating:

"Warning: This operation will a. permanently delete all non-local site related configuration b. reboot the system automatically Do you wish to continue?

**Step 3** Click Ok to switch to Cisco Unified Communications Manager or click Cancel.

To save Cisco Unified Communications Manager Express, see Save Cisco Unified Communications Manager Express, on page 1. To create Cisco Unified CME configuration files, see Create Cisco Unified CME Configuration Files, on page 1. To save or reload Cisco Unity Express, see Save or Reload Cisco Unity Express, on page 2.

#### Save or Reload Cisco Unity Express

Use this procedure to save or reload Cisco Unity Express.

- **Step 1** Choose Administration > Control Panel.
- **Step 2** Under the Cisco Unity Express Administration label, click **Save Configuration**.
- **Step 3** Click Ok at the prompt.
- **Step 4** Click **Reload Cisco Unity Express**. A dialog box appears warning you that reloading the system will terminate all end user sessions and that any unsaved configuration data will be lost.
- **Step 5** Click **Ok** or **Cancel** to complete the task.

To save Cisco Unified Communications Manager Express, see Save Cisco Unified Communications Manager Express, on page 1. To create Cisco Unified CME configuration files, see Create Cisco Unified CME Configuration Files, on page 1. To switch the call agent to Cisco Unified Communications Manager, see Switch the Call Agent to Cisco Unified Communications Manager, on page 2.